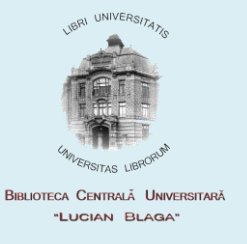

## PROCEDURA DE PRELUNGIRE AUTOMATĂ A PUBLICAŢIILOR ÎMPRUMUTATE ACASĂ

- 1. Se apelează catalogul on-line al BCU Cluj din pagina bibliotecii [http://www.bcucluj.ro](http://www.bcucluj.ro/) sau direct la adresa [http://aleph.bcucluj.ro:8991/F.](http://aleph.bcucluj.ro:8991/F)
- 2. Cititorul înscris la bibliotecă şi cu permis de bibliotecă valid, se va autentifica dând click pe opţiunea **Autentificaţi-vă** şi introducând **barcodul permisului** în ambele casete, atât pentru *ID/Barcod utilizator*, cât şi pentru *Parolă*

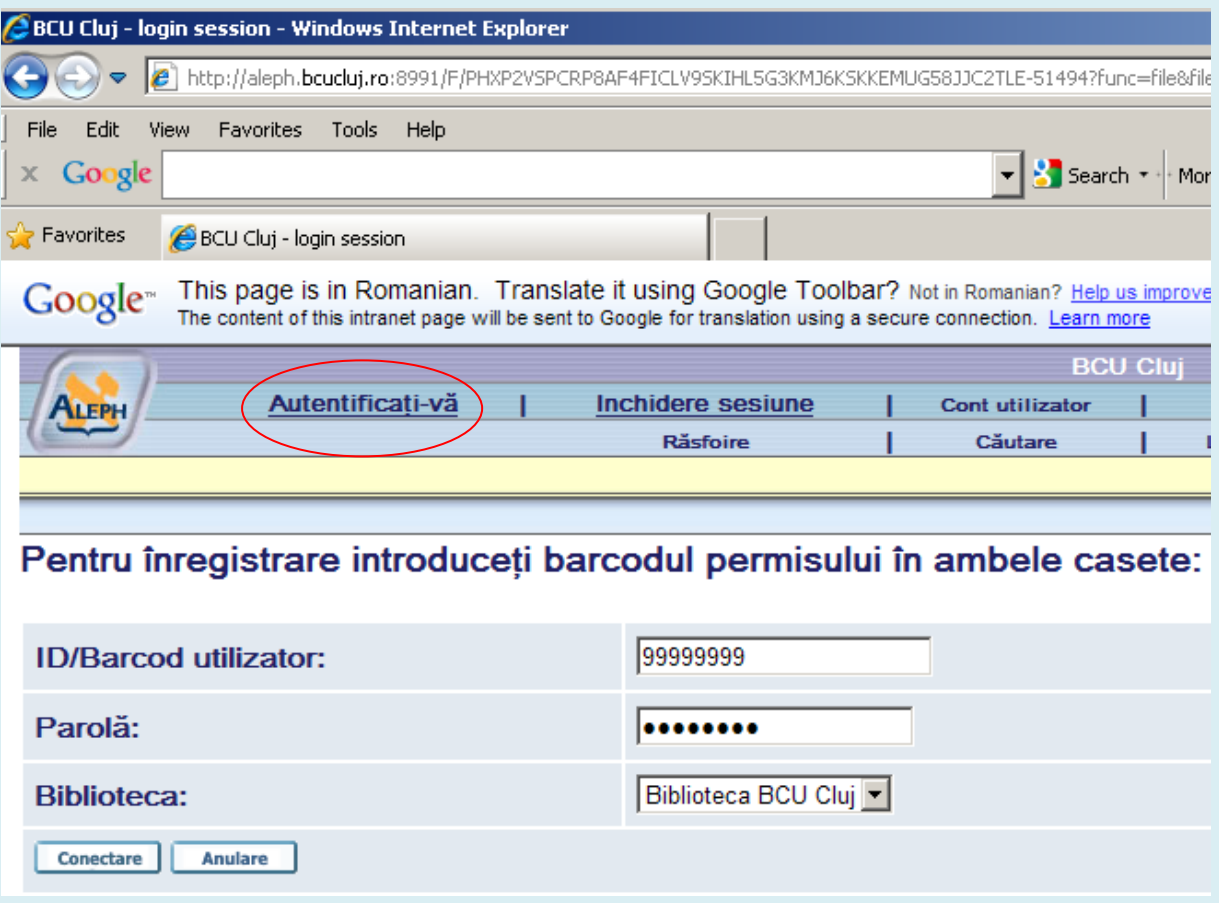

3. Se va consulta contul utilizatorului cu click pe opţiunea **Cont utilizator**

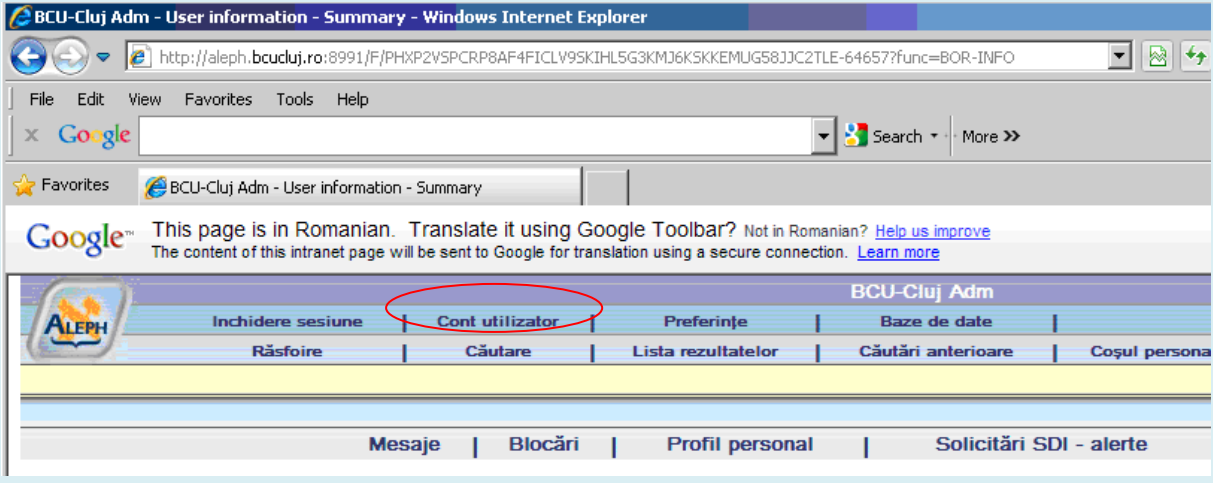

4. Se va afişa lista de împrumuturi dând click pe **numărul** din dreptul textului

## *Împrumuturi*

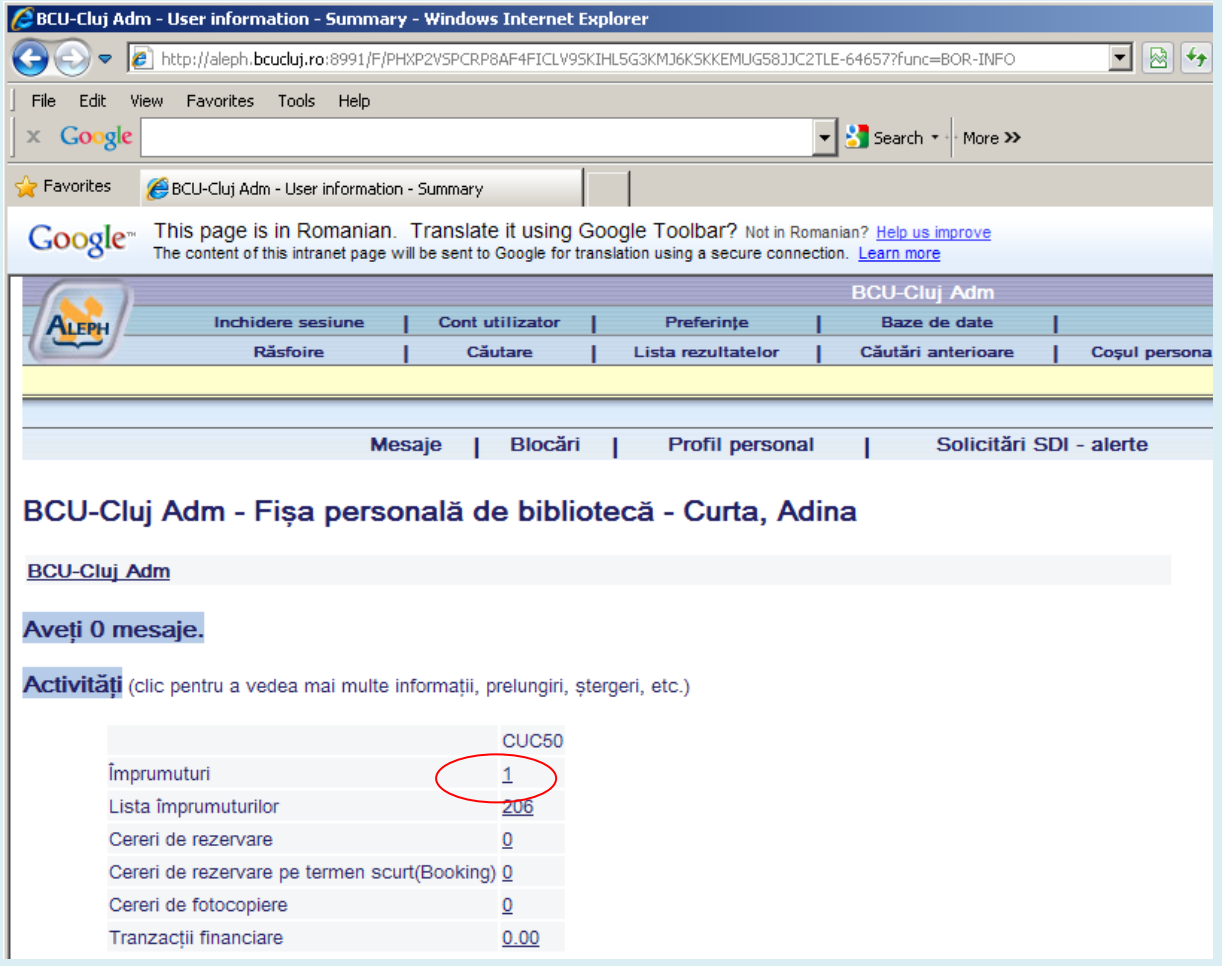

5. Se alege titlul pentru care se doreşte prelungirea dând click pe **numărul** din faţa titlului

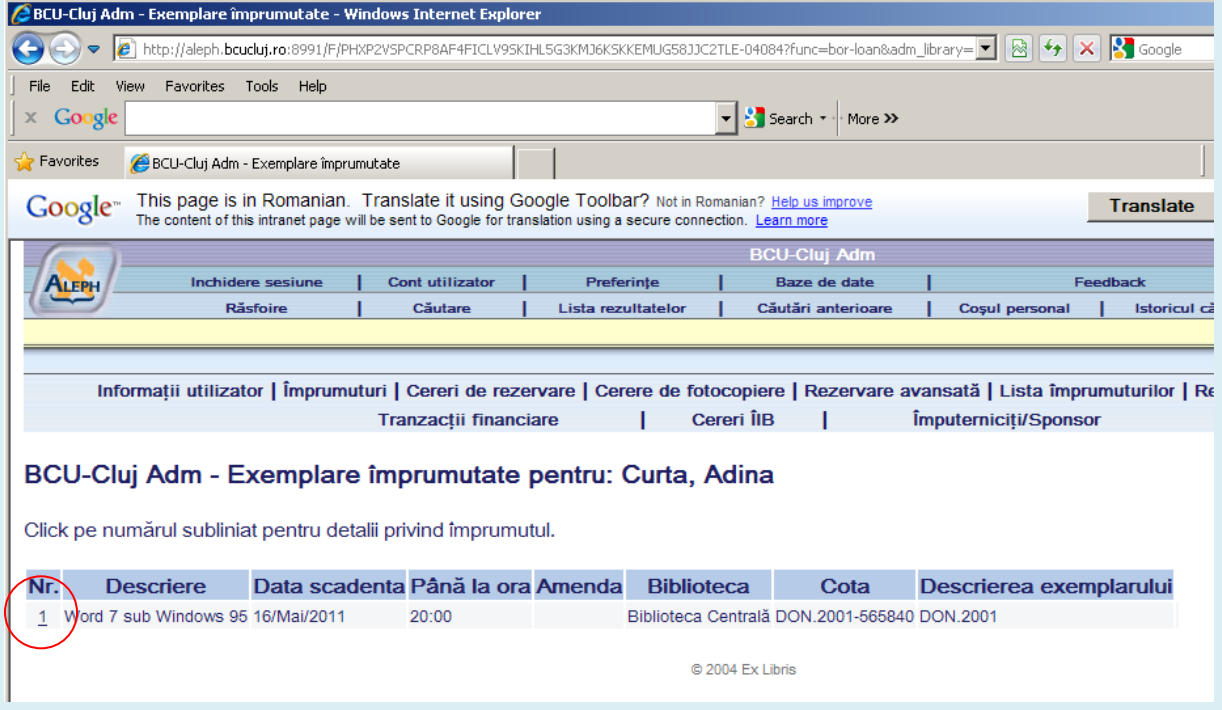

## 6. Efectueză prelungirea datei scadente împrumutului dând click pe *Prelungire*

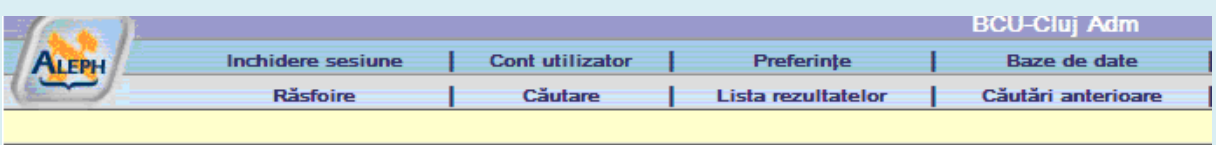

## Detalii privind împrumutul nr. 1

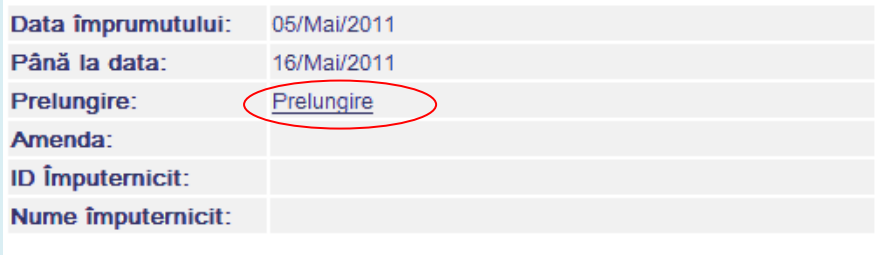